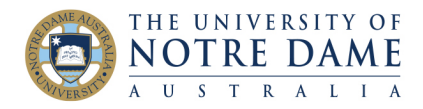

Blackboard Quick Guide

Twitter is a social media platform that allows users to "tweet" messages of up to 280 characters, which can include web links and photos. As many academics use Twitter, it's an easy and informal way to network and stay up to date in your field.

First, you'll need to set up an account. Open the Twitter website, or download the app, and choose to Sign Up.

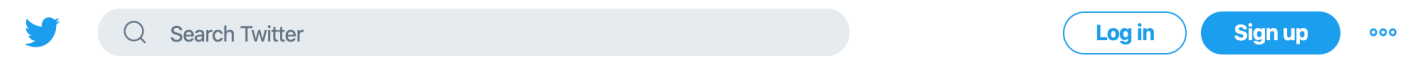

You'll need to choose a Twitter "handle" (which is your unique identifying name) and set up your profile information. Here is the LTO's profile information:

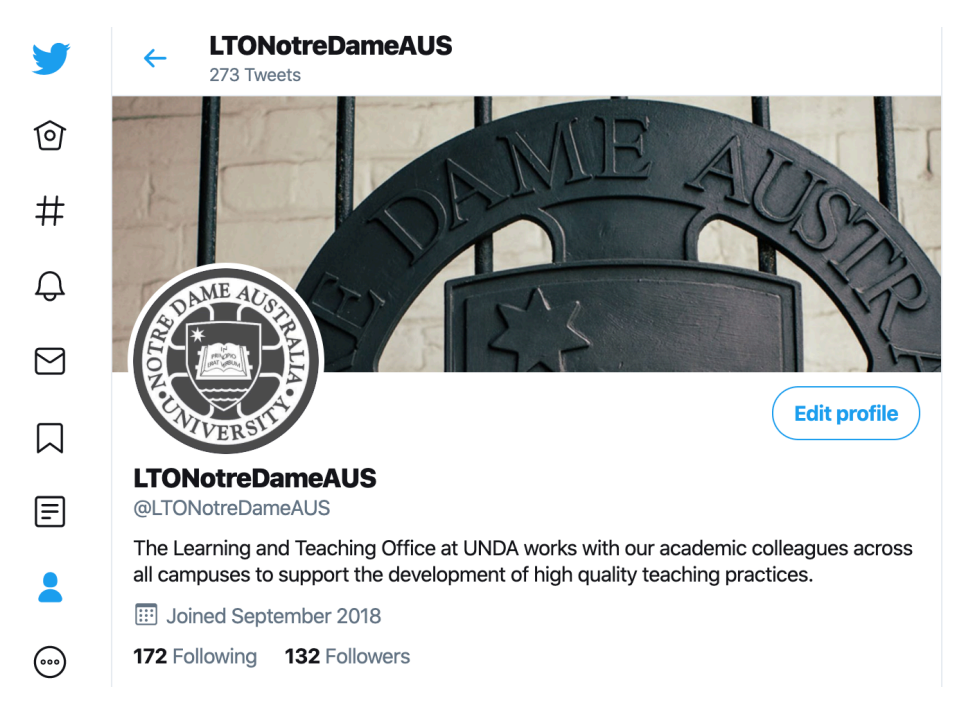

The power of Twitter is in the "feed" of posts that you set up for yourself, and you curate this by choosing people to "follow". You can search for individual's names, or you can search hashtags (the symbol for which is #), which often people include in their posts on a particular topic. For instance, if one searches for #academicintegrity, one gets a list of Twitter users with that hashtag in their profile, and posts that include that hashtag.

**Broome** 

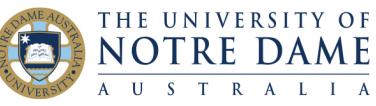

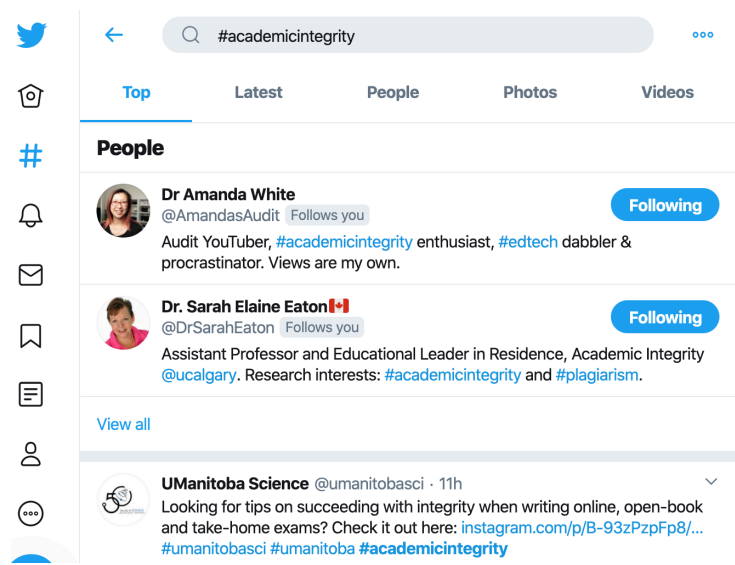

From there you can get a good idea of people you might want to follow.

Once you follow people or organisations on Twitter, their posts make up your "Twitter feed".

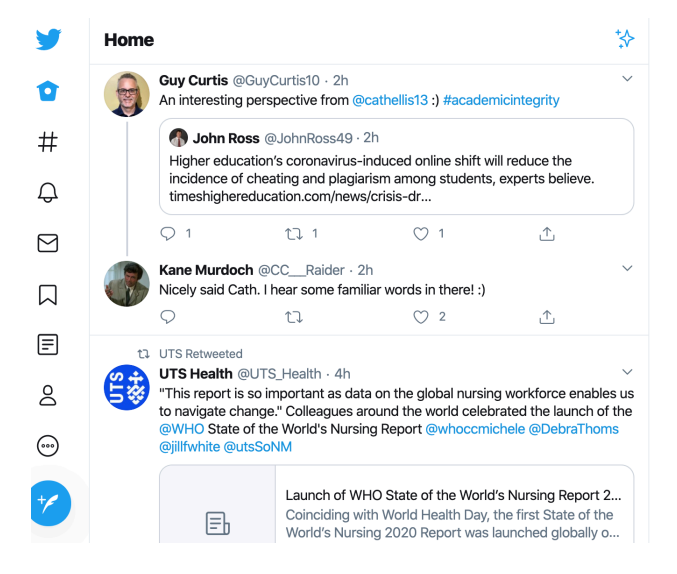

You may be happy to just watch what people and organisation in your field of interest are posting about, on academic Twitter there is often news of papers and books coming out, new policies at different institutions and how they are working, even live brainstorming to workshop ideas and exchange experiences.

But if you want to participate more fully, you need to post, and to attract followers. Often people that you follow will automatically follow you back, but if you post regularly you are more likely to attract more followers.

You post by simply typing into the box at the top of your feed:

Learning and Teaching Office lto@nd.edu.au

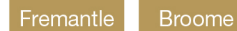

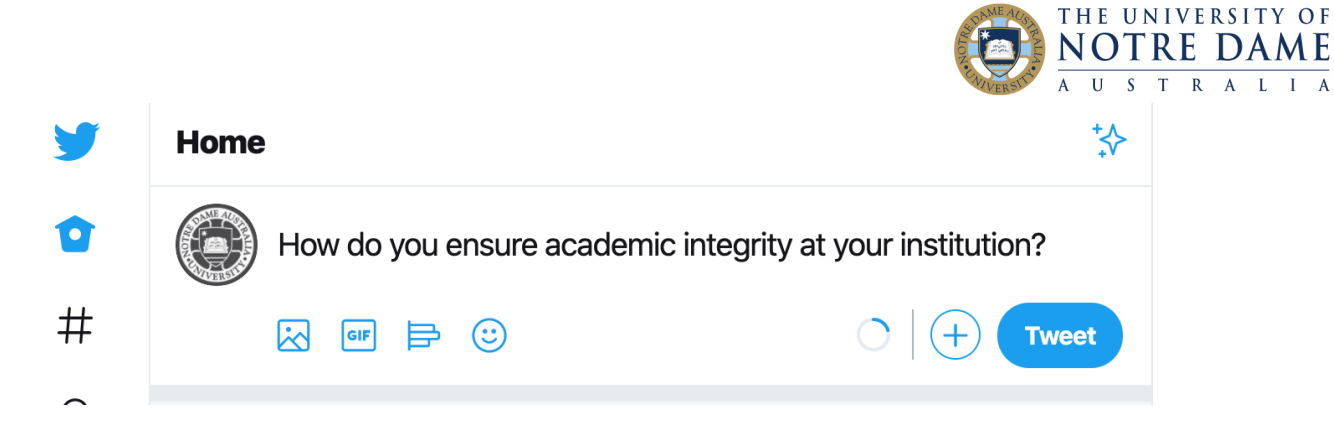

The icons along the bottom allow you to add (from left to right) a photo, a GIF, a poll or an emoji. The circle in the bottom right corner shows how close you are to using up the 280 characters you are allowed for a tweet, the plus button pops out the tweet under construction as a dialogue box, and one clicks "Tweet" to tweet.

You can also interact with other people's tweets.

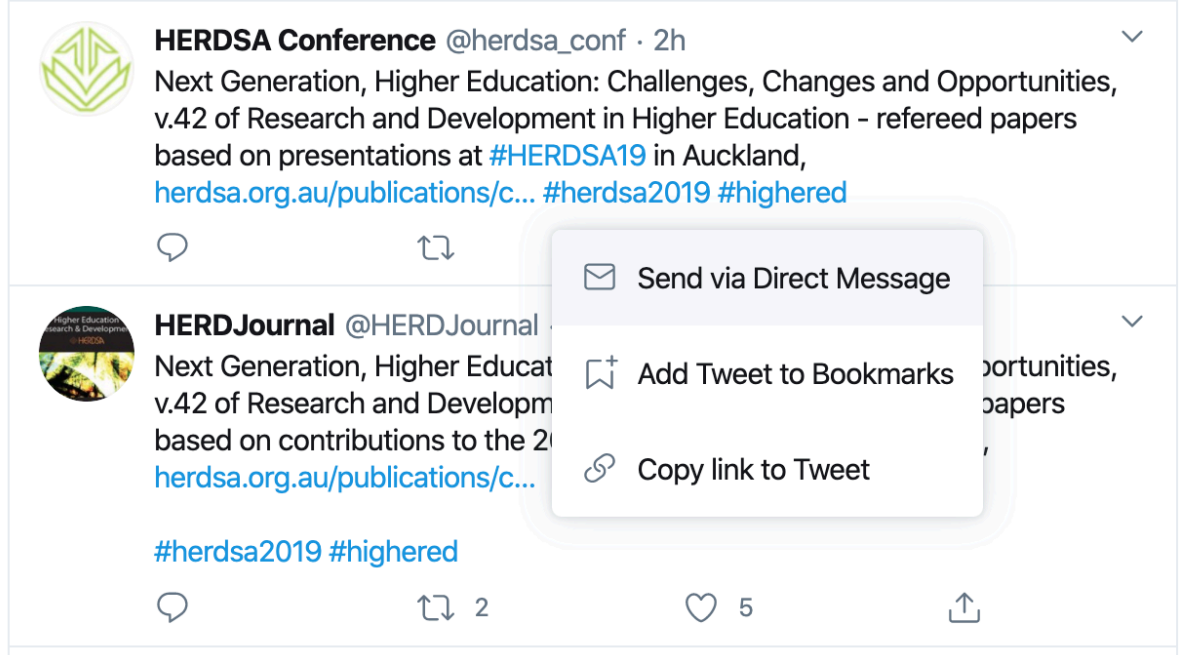

Clicking on the quote icon in the bottom left of the tweet allows you to reply to a tweet. The cycling arrows allow you to re-tweet to your followers, with or without your own comments. The love heart shows that you liked the tweet (and your followers will be able to see that you have in their notifications). The up arrow in the bottom right hand corner brings up the dialogue box you can see in the middle of the screen grab, which allows you to send the tweet to someone via Twitter's direct messaging service, bookmark the tweet, or copy a link to it so you can share it with people not currently on Twitter.

There are many more options to search for information and connect with people on Twitter. Click on buttons and explore what it has to offer you, as it is regularly updated to make it more user friendly. And follow us on @LTONotreDameAUS!